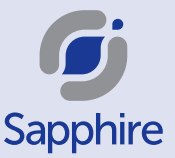

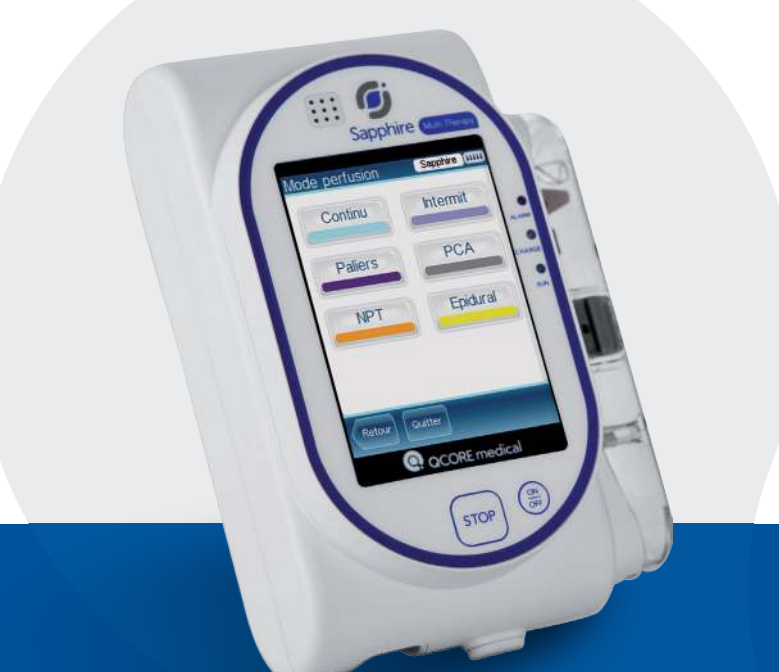

# SAPPHIRE™ R13 Mode D'emploi Pocket

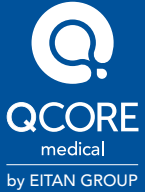

Les informations fournies ici ne remplacent pas le manuel d'utilisation du Sapphire™

# OPÉRATIONS D'INSTALLATION

Les informations fournies ici ne remplacent pas le manuel d'utilisation Sapphire™

## Charger la batterie de la pompe Sapphire

- La pompe Sapphire fonctionne sur l'alimentation interne de la batterie qui peut être chargée sur le secteur.
- Il est important de pousser le connecteur du chargeur (point rouge ou flèche) en face de la flèche de la pompe.

#### NE PAS TOURNER NI TORDRE LA FICHE CONNECTEUR

- Le voyant orange de charge indique l'état de charge de la batterie
- S'il clignote, cela indique que la batterie est en cours de chargement S'il est allumé sans clignoter - La pompe est branchée sur l'alimentation électrique principale et la batterie est complètement chargée

La connexion du cordon bolus Sapphire se fait de la même manière. Il doit être branché directement sur la pompe.

## Purger la tubulure Sapphire

i

 $\mathbf{i}$ 

- La tubulure de perfusion Sapphire peut être purgée par la pompe. Les tubulures sans valve anti-siphon peuvent également être purgées manuellement.
- Il est possible de purger avec la pompe avant ou après la programmation de la perfusion, dans tous les modes d'administration
- La purge peut être interrompue à tout moment

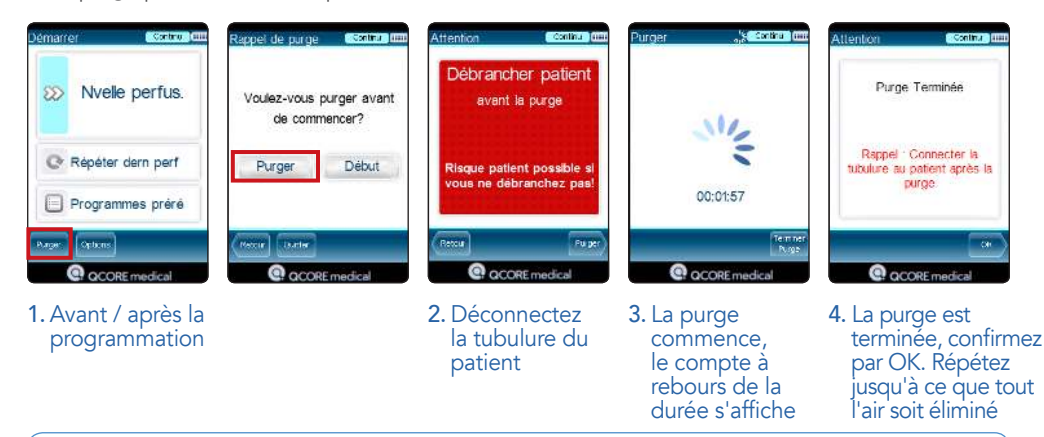

- Lorsqu'il est activé, le Rappel de purge affiche un message pour l'utilisateur pour lui rappeler de purger la tubulure d'administration avant de démarrer une perfusion.
- Le volume utilisé pour la purge n'est pas soustrait du volume à perfuser

# CHOIX DU MODE DE PERFUSION

Les informations fournies ici ne remplacent pas le manuel d'utilisation Sapphire™

## Modifier le mode de perfusion

Quand elle est mise sous tension, la pompe Sapphire est automatiquement réglée sur le dernier mode de perfusion utilisé. Pour sélectionner un mode de perfusion différent :

- Sur l'écran Démarrer, sélectionnez Options
- Sur l'écran Options, sélectionnez Mode perfusion
- Saisissez le code Élevé, puis appuyez sur OK
- Sélectionnez le mode de perfusion requis.
- La pompe affiche l'écran Démarrer

i

Le mode de perfusion s'affiche dans le coin supérieur droit, à côté de l'icône de batterie

# Options de Démarrage rapide

Démarrez rapidement une perfusion en utilisant l'une des options de Démarrage rapide.

#### Option 1 – Répéter la dernière perfusion

- 1. Sélectionnez Répéter dern. perf.
- 2. Examinez et confirmez le programme
- 3. Purgez la tubulure
- 4. Appuyez sur la touche Début pour commencer la perfusion

#### Option 2 – Préréglée

- 1. Sélectionnez Programmes Préréglés
- 2. Sélectionnez le nom du programme sur la liste
- 3. Examinez et confirmez le programme
- 4. Purgez la tubulure

 $\mathbf i$ 

5. Appuyez sur la touche Début pour commencer la perfusion

> La répétition n'est utilisée que pour le même patient. La pompe conserve toutes les informations des perfusions précédentes (volumes perfusés, historique des boli, durée de verrouillage)

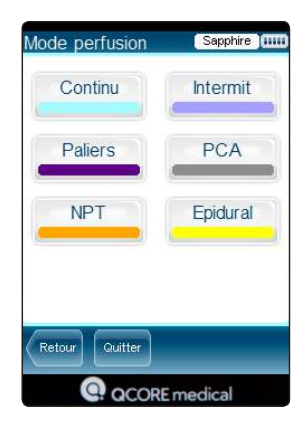

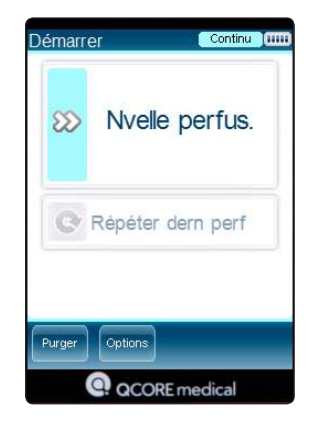

# OPERATIONS EN COURS DE PERFUSION

Les informations fournies ici ne remplacent pas le manuel d'utilisation Sapphire™

#### Verrouiller et déverrouiller

La pompe peut être verrouillée pour éviter les sélections involontaires ou non autorisées sur l'écran.

#### Verrouillage de la pompe Déverrouillage de la pompe

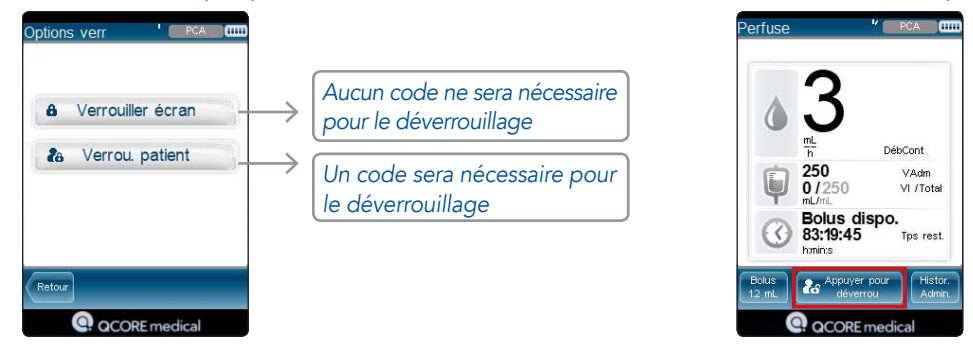

La pompe peut être déverrouillée avec n'importe quel niveau de code, les fonctions seront limitées à celles autorisées par le niveau de code saisi.

#### Modifier un programme en cours de perfusion

- 1. Déverrouillez la pompe pour modifier les paramètres
- 2. Pour modifier une perfusion PCA/PCEA, mettez d'abord la pompe sur pause
- 3. Les réglages de perfusion NPT ne peuvent pas être modifiés pendant la perfusion

#### Sur l'écran de perfusion en cours

Changement direct d'un seul paramètre

- 1. Appuyez sur le paramètre à modifier
- 2. Saisissez la nouvelle valeur
- 3. PCA/PCEA/PIEB : Appuyez sur Demande conti
- 4. Appuyez sur OK pour confirmer
- 5. Si nécessaire, verrouillez la pompe

## Sur le menu Affichage/Modification

- 1. Appuyez sur la touche Aff/Modif.
- 2. Sélectionnez le paramètre à modifier
- 3. Saisissez la nouvelle valeur
- 4. Si nécessaire, sélectionnez d'autres paramètres à modifier
- 5. PCA/PCEA/PIEB : Appuyez sur Demande conti.
- 6. Appuyez sur OK pour confirmer
- 7. Si nécessaire, verrouillez la pompe

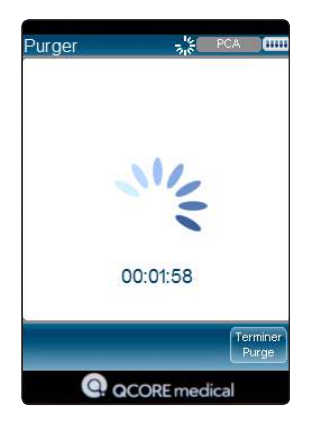

# Afficher le programme de perfusion

Pendant la perfusion, l'intégralité du programme de perfusion peut être consulté sur le menu Valeurs perfus.

Pour accéder à l'écran Valeurs perfus. durant la perfusion:

- Appuyez sur la touche Aff/Modif
- Sélectionnez l'option Affich système
- Appuyez sur la ligne des valeurs de perfusion
	- Les valeurs affichées sont les dernières programmées pour le traitement, VAdm est l'actuel VAdm restant
		- Les paramètres ne peuvent pas être modifiés dans ce menu

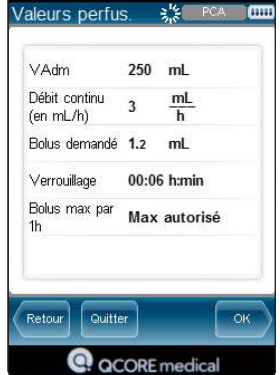

# Changer la poche

i.

Si un volume supplémentaire doit être programmé pour poursuivre une perfusion en cours, effectuez l'une des opérations suivantes :

- 1. Changez le VAdm Avant le message de perfusion terminée (voir la section Modification du programme de perfusion)
- 2. Utilisez Répéter la dernière option Après le message de perfusion terminée (voir les options de démarrage rapide)

## Arrêter la pompe

L'arrêt de la pompe peut être réalisé sur l'écran tactile ou avec le bouton ON/OFF

#### Sur l'écran :

 $\mathbf{i}$ 

- Le déverrouiller si nécessaire
- Appuyez sur Demander Pause
- Appuyez sur OK pour arrêter la pompe

#### Avec le bouton ON/OFF :

- Appuyez sur le bouton STOP
- Appuyez sur OK pour arrêter la pompe
	- Si la pompe reste sur pause plus longtemps que la durée réglée pour l'alarme de Pompe sans surveillance, l'alarme se déclenche.
	- Pour garder la pompe en pause pendant une longue période de temps sans déclenchement d'alarme, éteignez la pompe sans quitter le programme

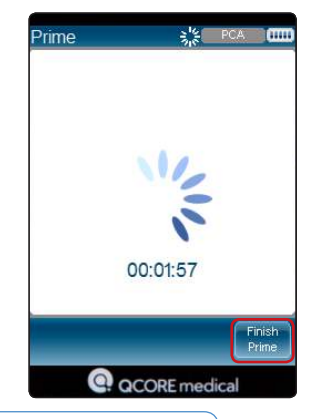

# OPÉRATIONS EN COURS DE PERFUSION

Les informations fournies ici ne remplacent pas le manuel d'utilisation Sapphire™

# Éteindre la pompe (Quitter ou reprendre la perfusion)

La pompe peut être éteinte à tout moment en appuyant sur le bouton On/Off et en confirmant à l'écran.

Pendant la perfusion, la pompe peut conserver le programme de perfusion et le reprendre ultérieurement

#### Éteindre sans reprise ultérieure

- 1. Mettez la perfusion sur pause
- 2. Appuyez sur Sortir
- 3. Appuyez sur Quitter la perfusion
- 4. Appuyez sur le bouton On/Off
- 5. Appuyez sur OK

#### Pour reprendre

- 1. Appuyez sur le bouton On/Off
- 2. Appuyez sur OK pour reprendre la perfusion
- 3. Appuyez sur Demande conti.
- 4. Appuyez sur OK pour continuer la perfusion

#### Dépannage des alarmes

Lorsque la pompe détecte un problème pendant la perfusion, elle émet une alarme et arrête simultanément la perfusion.

Pour résoudre le problème et reprendre la perfusion

- 1. Appuyez sur Muet pour désactiver le signal sonore de l'alarme pendant 2 minutes
- 2. Suivez les instructions à l'écran pour résoudre le problème
- 3. Appuyez sur OK pour rejeter l'alarme
- 4. Appuyez sur Demande conti.
- 5. Appuyez sur OK pour confirmer et redémarrer la perfusion

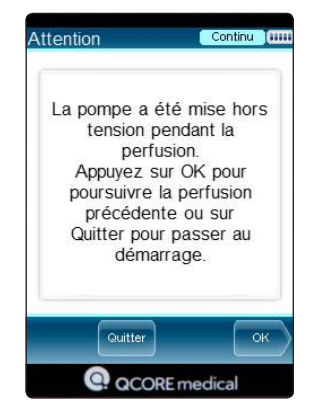

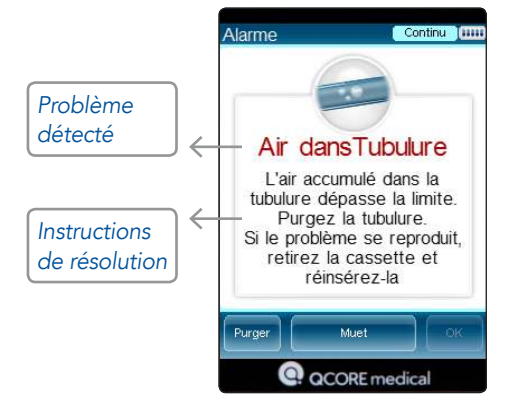

# OPERATIONS EN COURS DE PERFUSION PCA/PCEA/PIEB

Les informations fournies ici ne remplacent pas le manuel d'utilisation Sapphire™

#### Administrer un Bolus médecin pour les perfusions PCA / PCEA / PIEB

Déverrouiller la pompe si nécessaire

- 1. Appuyez sur la touche Aff./Modif
- 2. Sélectionnez BolusMED
- 3. Saisissez le code Élevé, puis appuyez sur OK
- 4. Saisissez la dose du bolus à administrer, puis appuyez sur OK
- 5. Appuyez sur OK pour démarrer le bolus

i

i

Un Bolus médecin peut être administré uniquement pendant que la perfusion est en cours.

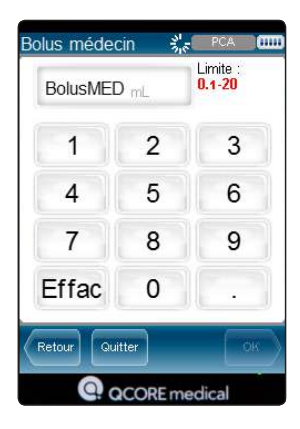

## Historique d'administration

- 1. Appuyez sur la touche Aff/Modif
- 2. Sélectionnez Historique d'administration

Lorsque la pompe est verrouillée, le menu Historique d'administration est disponible sur l'écran Perfuse, il n'est pas nécessaire de la déverrouiller

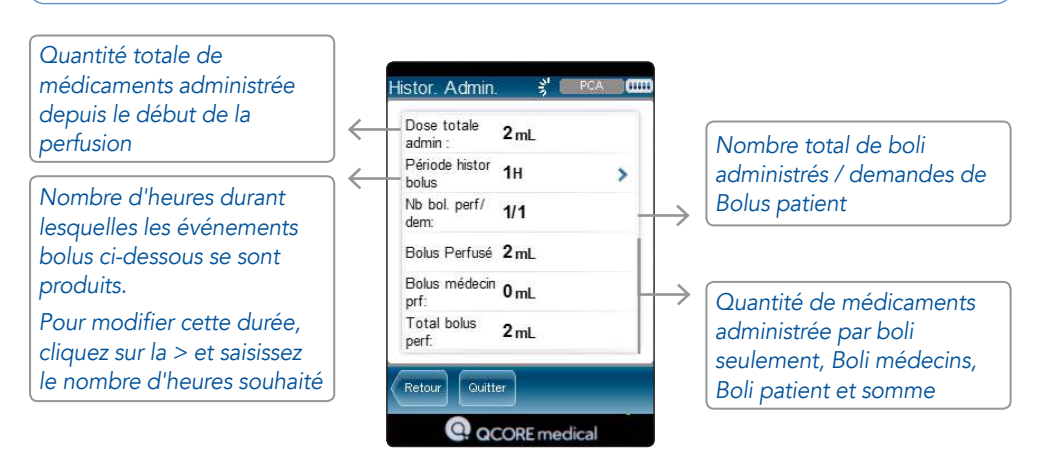

# OPERATIONS EN COURS DE PERFUSION NPT

Les informations fournies ici ne remplacent pas le manuel d'utilisation Sapphire™

## Diminution Immédiate

Si la pompe doit être arrêtée au milieu d'une perfusion NPT, l'option d'appliquer la diminution progressive programmée ou d'arrêter immédiatement est disponible.

L'option de diminution progressive est disponible durant le débit plateau.

Pour activer la diminution progressive :

- 1. Appuyez sur le bouton Diminution
- 2. Sélectionnez Diminution immédiate
- 3. Appuyez sur OK pour démarrer la diminution progressive

Lorsque la pompe est réglée sur un code élevé, l'utilisateur peut régler la durée de la diminution progressive

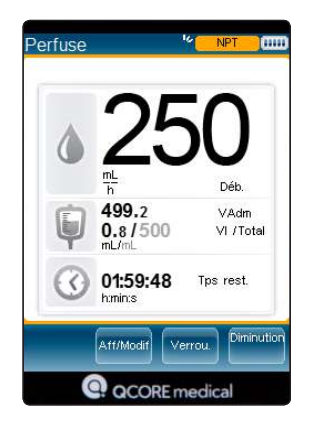

i

Pour toute questions relatives à la gamme, à vos commandes dispositifs/accessoires/consommables et SAV:

Service Clients / Siège Social 10 place de la Joliette Les Docks – Atrium 10.6 - 4éme étage BP 13 543 13 567 Marseille Cedex 2 - France Tél. 04 91 13 45 99 dispositifsmedicaux@qcore.fr

Q Core Medical Ltd 29 Yad Haruzim St., P.O.Box 8639 Netanya 4250529, Israël Tél +972.73.2388888 Fax +972.73.2388800 info@qcore.com

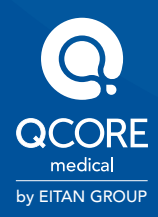